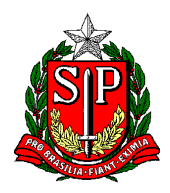

## **EXPEDIENTE DE ATENDIMENTO NO SEI**

**Expediente de atendimento passa a ser denominado ATENDIMENTO A SOLICITAÇÕES.**

MENU INICIAR PROCESSO ESCOLHA O TIPO DE PROCESSO SINALZINHO DE + / - ESCOLHER ENTRE AS OPÇÕES: **ATENDIMENTO A SOLICITAÇÕES**

ESPECIFICAÇÃO: **Possibilidades de acordo com o assunto =>** Formulário / Planilha / Apostila / Ofício (quando feito no computador)  $etc. - mas$ , junto escrever NOME – RG – DI (Para facilitar a identificação quando passamos o mouse sobre o número/pasta.)

CLASSIFICAÇÃO POR ASSUNTO: Atendimento a Solicitações

INTERESSADO: Digitar o nome da pessoa, caso não esteja na lista, vai perguntar: "Nome inexistente. Deseja incluir?"

Responder: OK

NÍVEL DE ACESSO: RESTRITO (acesso entre a unidade que elaborou e a(s) unidade(s) por onde circular)

Obs. Nível da maioria do conteúdo de RH.

HIPÓTESE LEGAL: Selecionar INFORMAÇÃO PESSOAL (Art. 31 Lei Federal nº 12.527/2011)

SALVAR

Na página que abre, no canto superior esquerdo, aparece o desenho de uma pasta seguido de um número, esse é o número do processo (expediente) criado.

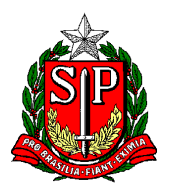

Destacamos que não há uma capa, como estávamos acostumados no Sem Papel, apenas uma pasta com o respectivo número.

Agora, para alimentar esse processo (expediente) devemos:

Há diversos ícones coloridos, para saber qual a função de cada um, basta passar o mouse sobre o ícone.

PRIMEIRO ÍCONE

INCLUIR DOCUMENTO

CLICAR

GERAR DOCUMENTO

ESCOLHA O TIPO DE DOCUMENTO

SINALZINHO DE + / -

ESCOLHER ENTRE AS OPÇÕES: EXTERNO

ENTENDA "Externo" como o doc/item criado no computador, como Formulário, Planilha, Apostila, **Ofício (quando feito no computador)** etc. Feito pela escola, com assinatura/carimbo físicos.

(Aqui começamos um procedimento parecido com o Documento Capturado do SPSP)

EXTERNO: Significa que o *item já está pronto no computador* e em formato PDF – podendo ser Portaria / Formulário / Planilha / Apostila etc.

REGISTRAR DOCUMENTO EXTERNO

TIPO DE DOCUMENTO:

Possibilidades de acordo com o assunto => Formulário / Planilha / Apostila etc.

DATA DO DOCUMENTO: informar a data que foi criado o doc/PDF

NÚMERO: (pode deixar em branco)

FORMATO

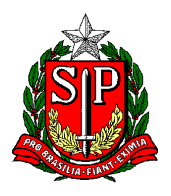

Secretaria de Estado da Educação **DIRETORIA DE ENSINO REGIÃO CENTRO-OESTE** Avenida Rio Branco, nº 1.260 – São Paulo/SP CEP 01206-001 Telefone: 11 3866-3510 Site: http://decentrooeste.educacao.sp.gov.br  **E-mail: dectocrh@educacao.sp.gov.br**

DIGITALIZADO NESTA UNIDADE TIPO DE CONFERÊNCIA: CÓPIA AUTENTICADA ADMNISTRATIVAMENTE REMETENTE: Localizar na lista o nome da escola INTERESSADO: Nome do interessado CLASSIFICAÇÃO POR ASSUNTOS: Relação de documentos e códigos de assuntos OBSERVAÇÕES NESTA UNIDADE: (caso haja alguma)

NÍVEL DE ACESSO: RESTRITO (acesso entre a unidade que elaborou e a(s) unidade(s) por onde circular) Obs. Nível "RESTRITO" da maioria do conteúdo de RH.

HIPÓTESE LEGAL: Selecionar INFORMAÇÃO PESSOAL (Art. 31 Lei Federal nº 12.527/2011)

ANEXAR ARQUIVO: Selecionar no computador o arquivo em PDF

Depois: SALVAR

Na tela que abre visualizamos o doc/PDF na íntegra.

Localizar ícone AUTENTICAR DOCUMENTO

Caso não esteja preenchido, preencher com os dados solicitados

Preencher SENHA

ASSINAR

Para mais inclusões de documento, basta repetir os passos descritos acima sobre "incluir documento / externo"

ENTENDA "Externo" como o doc/item criado no computador que pode ser:

Formulário, Planilha, Apostila, Ofício (quando feito no computador) etc. - Feito pela escola, e já com carimbo/assinatura, que esteja pronto, digitalizado e em PDF.

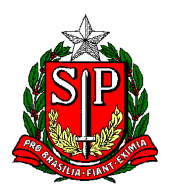

No canto superior esquerdo, aparece o desenho de uma pasta seguido de um número, esse é o número do processo criado.

Clicar na Pasta

Embaixo da pasta aparece os itens que já foram incluídos no processo.

No meio da tela, há diversos ícones coloridos, para saber qual a função de cada um, basta passar o mouse sobre o ícone.

Localizar e clicar: ENVIAR PROCESSO

ENVIAR PROCESSO

PROCESSOS

ÓRGÃO DAS UNIDADES:

Localizar e selecionar: SEDUC

UNIDADES:

Localizar e selecionar: SEDUC-.......... atenção ao digitar, abaixo as possibilidades:

O endereço dos núcleos tem esse formato: **SEDUC-NAP-CTO, SEDUC-NFP-CTO, SEDUC-CRH-CTO etc.** 

Os seguintes campos, podem ser deixados em branco:

MANTER PROCESSO ABERTO NA UNIDADE ATUAL / REMOVER ANOTAÇÃO / ENVIAR E-MAIL DE NOTIFICAÇÃO / RETORNO PROGRAMADO / DATA CERTA / PRAZO EM DIAS

Clicar ENVIAR

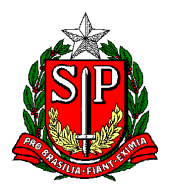

Secretaria de Estado da Educação **DIRETORIA DE ENSINO REGIÃO CENTRO-OESTE** Avenida Rio Branco, nº 1.260 – São Paulo/SP CEP 01206-001 Telefone: 11 3866-3510 Site: http://decentrooeste.educacao.sp.gov.br  **E-mail: dectocrh@educacao.sp.gov.br**

Elaborar Ofício dentro do SEI

Se o Ofício já estiver pronto, elaborado no computador, já assinado e em PDF, seguir os passos sobre incluir EXTERNO. **MAS, caso queira elaborar o Ofício dentro do SEI** -seguir a instrução abaixo:

## PRIMEIRO ÍCONE

INCLUIR DOCUMENTO

CLICAR

GERAR DOCUMENTO

ESCOLHA O TIPO DE DOCUMENTO

SINALZINHO DE + / -

ESCOLHER ENTRE AS OPÇÕES:

**OFÍCIO**

Na tela que abre

TEXTO INICIAL

NENHUM

DESCRIÇÃO: Solicitação de Evolução

NOME NA ÁRVORE: pode deixar em branco

INTERESSADO: Digitar o nome da pessoa, caso não esteja na lista, vai perguntar: "Nome inexistente. Deseja incluir?" Responder: OK

DESTINATÁRIO: SEDUC-NAP-CTO

CLASSIFICAÇÃO POR ASSUNTOS: já vai estar preenchido logo abaixo

OBSERVAÇÕES NESTA UNIDADE: (caso haja alguma)

NÍVEL DE ACESSO: RESTRITO (acesso entre a unidade que elaborou e a(s) unidade(s) por onde circular)

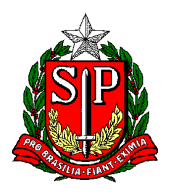

Obs. Nível "RESTRITO" da maioria do conteúdo de RH.

HIPÓTESE LEGAL: Selecionar INFORMAÇÃO PESSOAL (Art. 31 Lei Federal nº 12.527/2011) SALVAR

NA TELA QUE ABRE – Campo para editar o texto

Preencher de acordo com o texto ofício da própria escola.

Em seguida: ASSINAR

Desejar Assinar: OK

Conferir as informações da tela que abre

ORGÃO - ASSINANTE - CARGO/FUNÇÃO

ATENÇÃO! Aqui, é possível então colocar outra pessoa para assinar, o diretor, por exemplo (alinhar com os pares sobre a senha)

Clicar: ASSINAR

Na tela que abre, visualizamos o Ofício pronto.

## INFORMAÇÃO COMPLEMENTAR

- Caso seja necessário *incluir/corrigir* um item de um SEI já enviado, basta clicar no ícone "Reabrir processo", e depois de pronto, não se esqueça de reenviar.

- Se for preciso corrigir o "tipo" do SEI criado, basta clicar no ícone "Consultar/Alterar processo", sem a necessidade de excluir. Por ex., quando o "tipo" era processo, mas foi aberto como atendimento, isso é possível de se corrigir sem ter que excluir e/ou abrir um novo SEI.

- Caso seja necessário manter o SEI, para novas solicitações (dentro do mesmo SEI já criado), basta clicar no ícone "Sobrestar processo" em seguida selecionar "Somente sobrestar" e em motivo informar: "Aguardando interstício para nova solicitação" (Por ex. quando se trata de uma evolução, que passado o interstício, o interessado volta a fazer jus, enquanto não atinge o último nível).